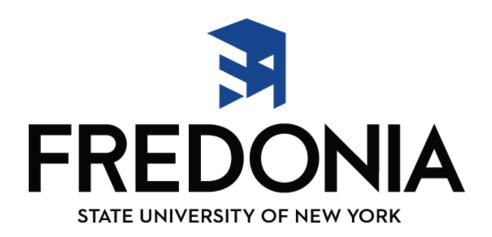

# SUNY Business Intelligence "BI" Financial Dashboards

Sandy Noble, Director of University Accounting

## **Overview:**

SUNY has been using BI for several years, primarily in Institutional Research & Planning offices. Training videos are available through the Training Dashboard on the BI Tool.

The Finance Data Warehouse has data starting with the Cost Center Fiscal Year 2008-2009 through the most recent data load. SUNY System Administration loads new data nightly.

## Financial Dashboards currently available in SUNY BI Finance:

Not everyone has access to all dashboards. A complete list of Dashboards can be found on:

**SUNY Portal** 

**Finance & Training Management** 

**BI Finance Training Documents** 

Campus Security Administrator sets up access on an individual level basis.

Users can only view the accounts that the Director of University Accounting has assigned to them on a group or individual basis.

Please contact University Accounting Director at Ext. 3467 if there is a Dashboard that may be helpful to you.

## Employee Services Portal

Business Systems Anniications

E-Business Services

**Enrollment Management** 

**Specialty Websites** 

More >>

Finance & Management System Announcement

**Human Resource Systems** 

**IDL Inquiry Form** 

JCOPE - Financial Statement Disclosure Filing (NYS Directory Services)

## Training/Presentation Materials

#### Data Transfer System - SUNY Emergency Alert

Presentation Materials - Demonstrations - Documents

#### University Systems Strategic Business Plan

SUBOA Working Committee Status Meetings

#### Finance and Management

BI Finance Training Documents and Procedures Web/Legacy Training Documents and Procedure

#### Institutional Research

<u>Academic Programs Enterprise System (APES) Campus View Demonstration</u>
<u>Data Transfer System (DTS) Demonstration</u>

Institutional Research SUNY Management Resource Tool (SMRT) Demonstration SUNY Business Intelligence Initiative (SBII) Dashboard Basics Training

#### Security

Security Administration Tool Manual
Security Administration Tool Web Training

#### **SUNY Web Site Content Management**

OmniUpdate Web-based Training
Web Navigation Application Training

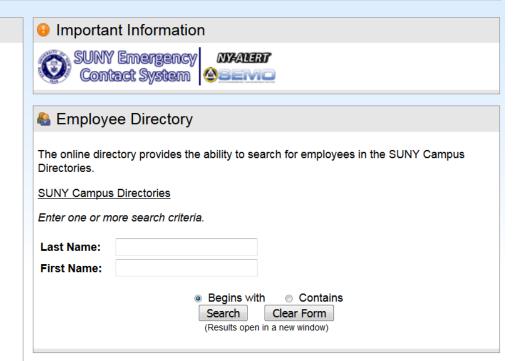

## Business Intelligence (BI) Finance

| Document Name                                      | Last Updated |
|----------------------------------------------------|--------------|
| BI Finance Cash Reporting Dashboard Training       | 10-01-2018   |
| BI Finance Data Dictionary                         | 10-01-2018   |
| BI Finance General How to - Dashboard Training     | 10-01-2018   |
| BI Finance Procurement Dashboard Training          | 10-01-2018   |
| List of Available BI- Finance Dashboards and pages | 10-01-2018   |

## Dashboards every user has access to:

### **Account Summary:**

**Account Summary Dashboard Page** 

Click on a tab above to select a dashboard page

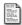

Account Summary — This page allows the user to view Account Summary information by Account and Fiscal Year with the ability to drill down to the detail record level. Payroll detail is restricted to users with payroll-viewing permission. Selections are provided by Account Number, Fiscal Year, Campus, Sub Fund Group and Reporting Levels. Entry of Account Number determines the selection list of Fiscal Years and campuses.

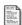

Multiple Accounts Summary.— This page has the same functionality as the preceding page except it allows multiple, explicit Account Numbers to be entered in the prompt. It allows the user to view Account Summary information by Accounts and Fiscal Year with the ability to drill down to the detail record level. Payroll detail is restricted to users with payroll-viewing permission. Selections are provided by Account Number, Fiscal Year, Campus, Sub Fund Group and Reporting Levels. Entry of Account Numbers determines the selection list of Fiscal Years and campuses.

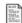

Payroll Search - This page is restricted to users with payroll-viewing permission. It allows the user to view Payroll information by Account and Fiscal Year. Selections can also be made by Campus, Line Number, Employee Name, Pay Period, Payroll Agency, Subobject and Reporting Levels.

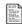

Actual Alloc/Exp/Enc -This page allows the user to view Actual Transaction Date, Document Number, Procurement Number, Cost Center, Fiscal Year, Month, Transaction Date, Document Number, Procurement Number, Requisition Number, Po Line Number, Check Number, Batch Number, Transaction Category, Charge Type, Transaction Code, Transaction Charge, Trans Desc/Vendor, Sub Fund Group, Sub Object, Anglor Object, Object, Detailed Object, and Reporting Levels

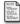

Pending Alloc/Exp/Enc - This page allows the user to view Pending Transactions by Transaction Category (Allocations, Expenditures, and Encumbrances). Selections are provided by Campus, Account Number, Cost Center, Fiscal Year, Month, Pending Transaction Date, Pending Document Number, Pending Procurement Number, Poline Number, Cost Center, Fiscal Year, Month, Pending Transaction Date, Pending Document Number, Pending Procurement Number, Poline Number, Cost Center, Fiscal Year, Month, Pending Transaction Date, Pending Document Number, Pending Procurement Number, Poline Number, Cost Center, Fiscal Year, Month, Pending Transaction Date, Pending Document Number, Pending Procurement Number, Poline Number, Pending Procurement Number, Poline Number, Pending Document Number, Pending Procurement Number, Pending Procurement Number, Poline Number, Pending Procurement Number, Pending Procurement Nu

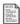

All Alloc/Exp/Enc – This page allows the user to view All Transaction Category (Allocations, Expenditures, and Encumbrances). Selections are provided by Campus, Account Number, Cost Center, Fiscal Year, Month, Transaction Date, Document Number, Pocurement Number, Requisition Number, Po Line Number, Check Number, Batch Number, Transaction Category, Charge Type, Transaction Code, Transaction Charge, Trans Desc/Vendor, Sub Fund Group, Sub Object Range, Major Object, Object, Detailed Object and Reporting Levels.

#### **Management Summary:**

#### **Management Summary Dashboard Page**

Click on a tab above to select a dashboard page

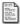

Management Summary — This page will allow the user to view Management Summary information by Account Number and Major Object. Selections are provided by Fiscal Year, Sub Fund Group, Object levels, Account Number and Reporting Levels. Default selections are current Fiscal Year along with your campus.

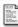

IFR Summary. – This page will allow the user to view IFR Summary information by Account Number. Selections are provided by Fiscal Year, Sub Fund Group, Account Number, IFR Restricted Flag and Reporting Levels. Default selections are current Fiscal Year along with your campus.

#### **Procurement Summary:**

#### **Procurement Dashboard Pages**

Click on a tab above to select a dashboard page

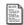

PO Summary — This page displays summary and detailed views of Purchase Orders. Matched, Change and ChangeNoticeTransmitted Status PO's are available. To view Incomplete and Completed Status PO's and Requisitions use the Finance and Management System. Selections are provided by Campus, Account, Cost Center, Fiscal Year, PO Number, Requisition Number, SFS PO Number, Document Status, Vendor Name, SFS Vendor ID, State Contract, PSP Method, Item Doc Line Number, Funding Doc Line Number, Created Date Range, PO Created by, Req Created by, Subobject Range, Object, Detailed Object and Sub Fund Group.

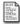

Requisition Summary.— This page displays a detailed view of SUNY Only Requisitions. This page displays only SUNY Only Requisitions. To view requisitions tied to PO's use PO Summary. Selections are provided by Campus, Account, Cost Center, Fiscal Year, Req Only Number, Created Date Range, Created By, Misc Req Flag, Item Req Vendor, SFS Vendor ID, Misc Req Vendor, Subobject Range, Object, Detailed Object and Sub Fund Group.

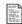

Contract Summary – This page displays summary data of Contracts, with the ability to drill into the Contract Number to detailed Version information. Matched, Change, ChangeNoticeTransmitted Status Contracts are available. To view Incomplete and Completed Status Contracts use the Finance and Management Systems. Selections are provided by Campus, Account, Cost Center, Fiscal Year, Contract Number, SFS PO Number, Created By, Document Status, Vendor Name, SFS Vendor ID, PSP Method, Created Date Range, Begin Date Range, Bub Date Range, Subobject Range, Object and Sub Fund Group.

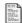

<u>Created Per Day</u> — This page displays 4 reports showing how many procurement documents a user created in a day. Each type of document has its own report on the page. Selections are provided by Campus, Account, Cost Center, Fiscal Year, PO Created Date Range, PO Created By, PO Req Created Date Range, PO Req Created Date Range, PO Req Created Date Range, Req Only Created By, Contract Created Date Range, Contract Created By, Subobject Range, Object, Detailed Object and Sub Fund Group.

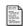

Open Enc PO — This page displays PO's with open encumbrance balances. The report is limited to Balance Amounts not equal to 0.00. Note: this is not a true Open encumbrance report as BI does not report incomplete PO's. Selections are provided by Campus, Account, Fiscal Year, PO Number, SFS PO Number, Vendor Name, PO Created By, Cost Center, Funding Doc Line Number and Sub Fund Group.

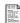

Open Enc Req Only — This page displays Requisitions Only with open encumbrance balances. The report is limited to Balance Amounts not equal to 0.00. Note: this is not a true Open encumbrance report as BI does not report incomplete Reqs. Selections are provided by Campus, Account, Fiscal Year, Req Only Number, Created By, Funding Line Number, Item Req Vendor, Ocst Center and Sub Fund Group.

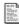

Open Enc Contract — This page displays Contracts with open encumbrance balances. The report is limited to Balance Amounts not equal to 0.00. Note: this is not a true Open encumbrance report as BI does not report incomplete Contracts. Selections are provided by Campus, Account, Fiscal Year, Contract Number, SFS PO Number, Vendor Name, Created By, Cost Center, Funding Line Number and Sub Fund Group.

## **Getting to SUNY BI:**

**Using Firefox** 

Log on to SUNY Employee Portal at website www.suny.edu Sign-on using eServices ID / Password

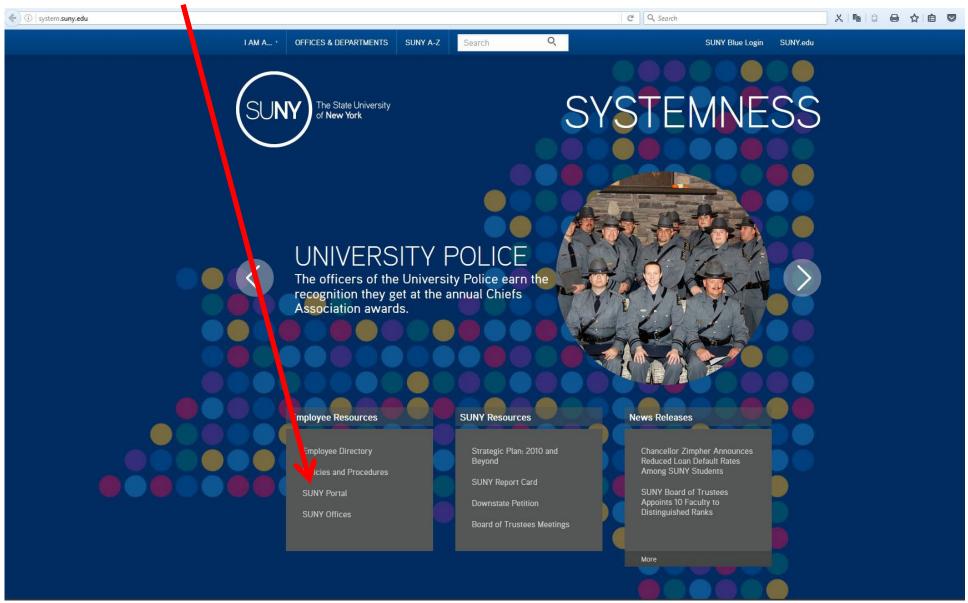

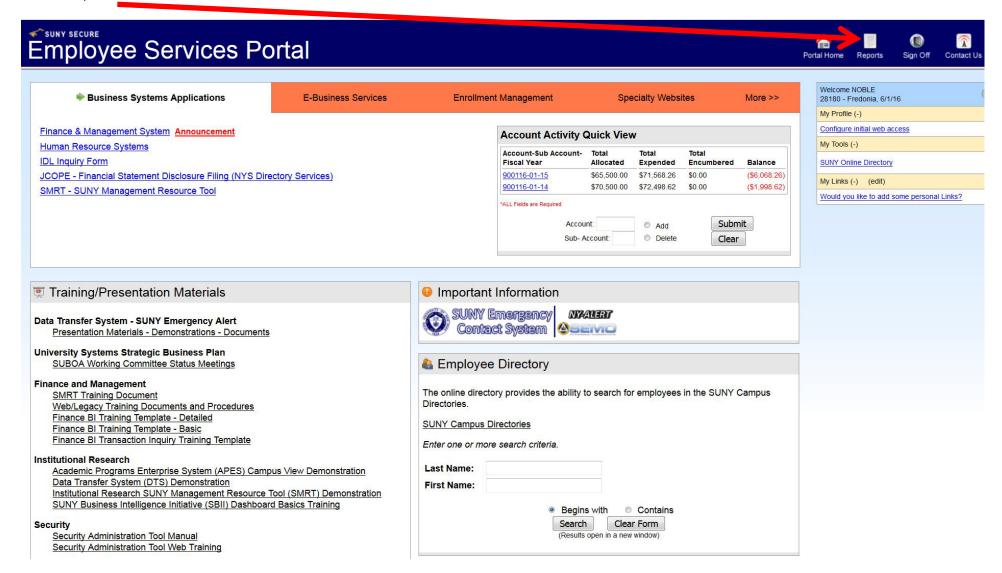

#### Click on Business Intelligence tab:

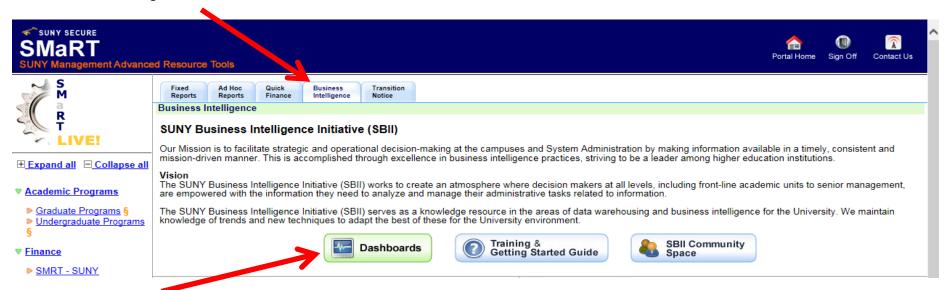

#### Click on Dashboards box:

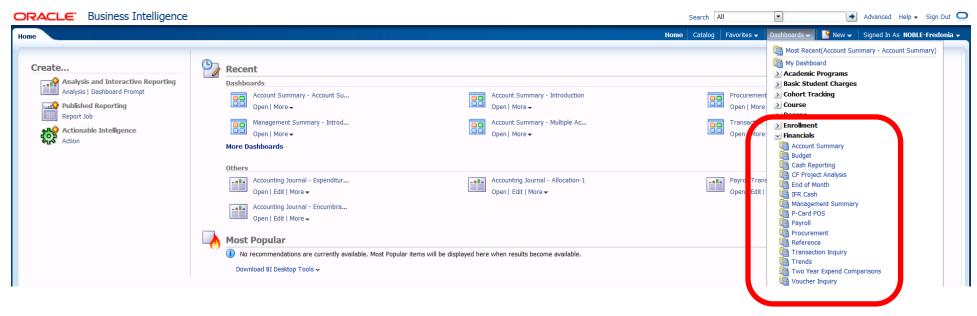

## Working with the Account Summary Dashboard:

- Click in Account begins with box; the default is always all zeros. This keeps the system from searching for account data when you first open the page:
  - o Type in 6 digit account code, if you are looking for an account WITHOUT subs.
  - Type in 8 digit accounts as such: 900023-01, the "dash" must be included if you are looking at a sub account.
- Tab to Fiscal year, default is current year, but can be changed via drop-down (arrow).

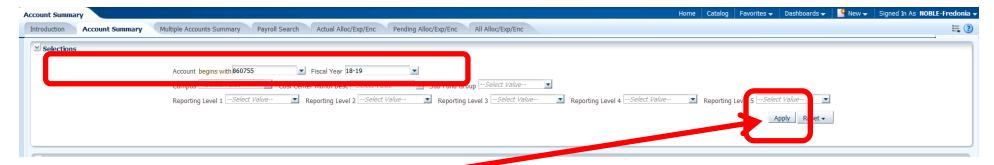

Enter does not work in BI, must click "APPLY" button

Know which No Results is an error versus no activity:

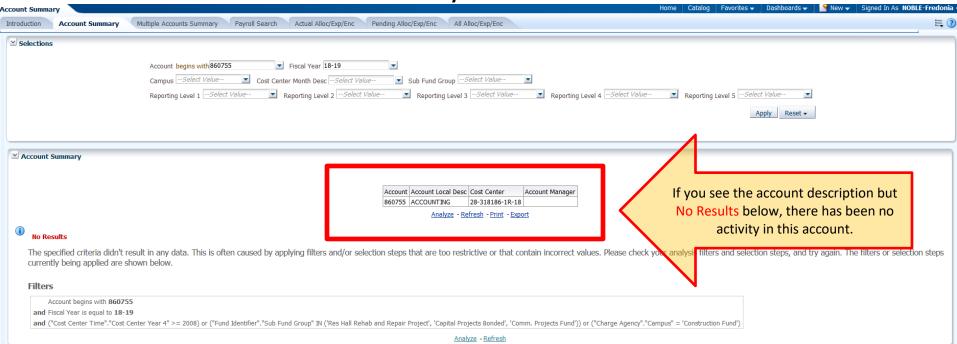

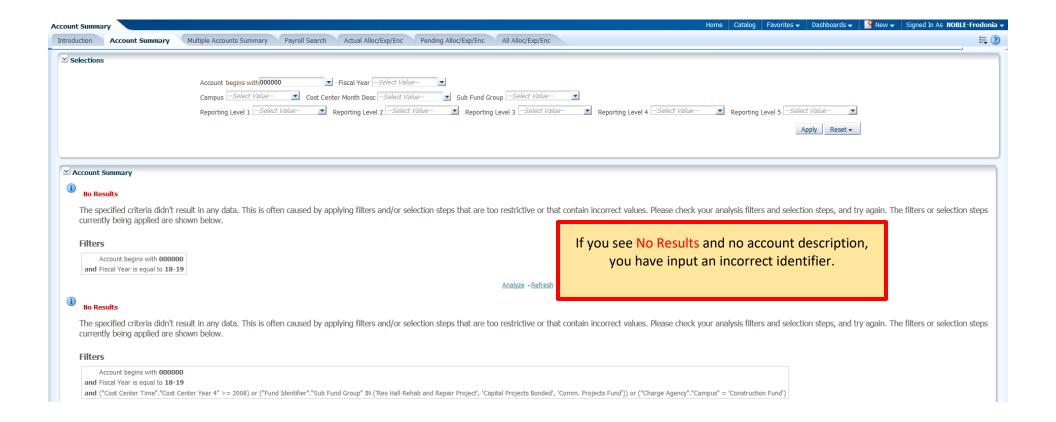

## Working with the default State Accounts

Result from BI defaults to "SUMMARY OF MAJOR OBJECTS"

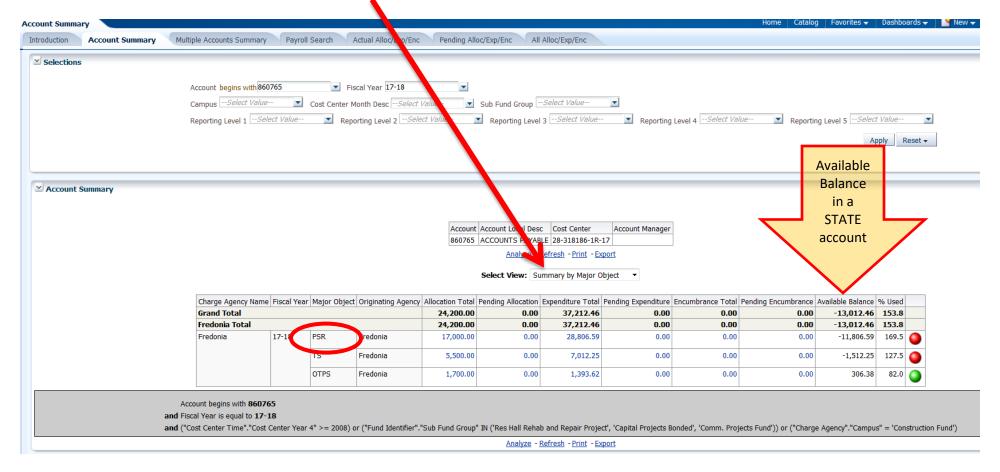

Drop down menu for "Select View" as three options

- 1) Summary by Major Object (default) may be your easiest option to use
- 2) Summary by Object
- 3) Summary by Detailed Object (most closely reflects look of SMRT)

NOTE: Option 3 calculates Campus Recharges as a separate object in BI. When calculating *Available Balance* the user will have to add in Recharge Totals.

CAUTION: Personal Service (PSR) is included in the default settings. It is highly recommended users utilize the *Customization* feature to remove PSR. PSR is managed centrally at Fredonia, so divisions/departments when calculating balances should NEVER include PSR.

**Result from Customized (excludes PSR) Account Summary Dashboard:** 

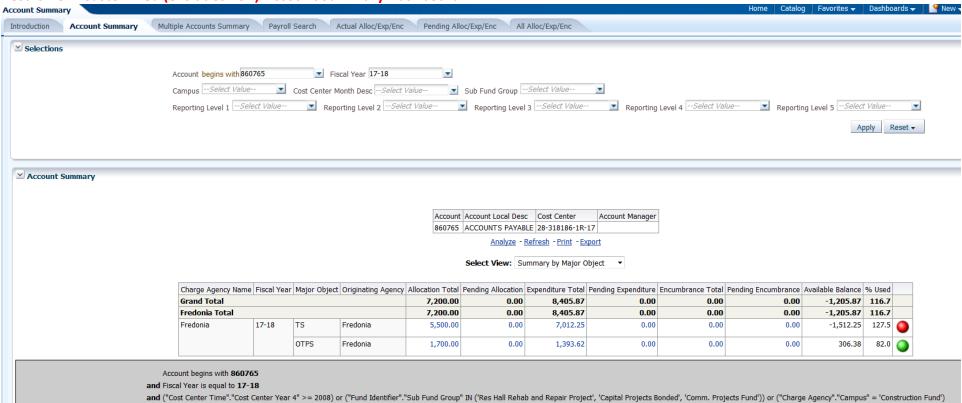

#### To View Details:

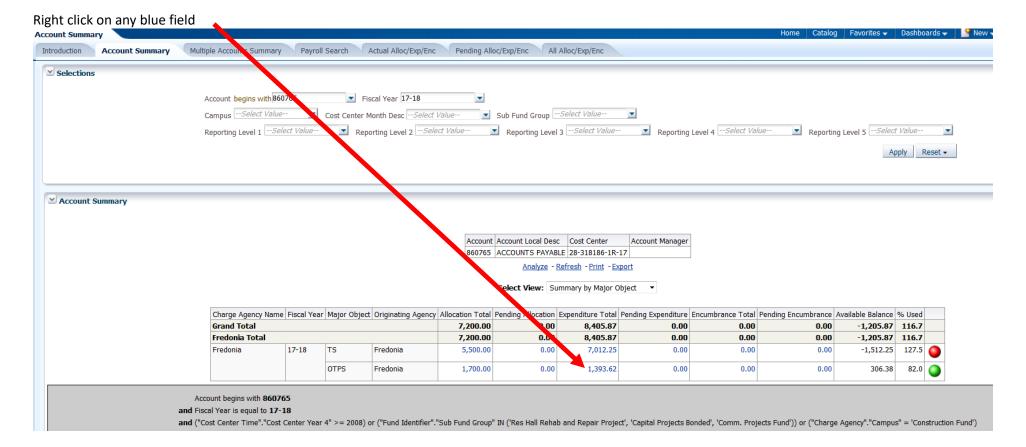

## Click on Document Detail

Account Account Local Desc Cost Center Account Manager
860765 ACCOUNTS PAYABLE 28-318186-1R-17

Analyze - Refresh - Print - Export

Select View: Summary by Major Object ▼

|                       | Fiscal Year | Major Object | Originating Agency |          |      |          |                   |      | Pending Encumbrance |           |       |  |
|-----------------------|-------------|--------------|--------------------|----------|------|----------|-------------------|------|---------------------|-----------|-------|--|
| Grand Total           |             |              |                    | 7,200.00 | 0.00 | 8,405.87 | 0.00              | 0.00 | 0.00                | -1,205.87 | 116.7 |  |
| Fredonia Total        |             |              |                    | 7,200.00 | 0.00 | 8,405.87 | 0.00              | 0.00 | 0.00                | -1,205.87 | 116.7 |  |
| Fredonia              | 17-18       | TS           | Fredonia           | 5,500.00 | 0.00 | 7,012.25 | 0.00              | 0.00 | 0.00                | -1,512.25 | 127.5 |  |
|                       |             | OTPS         | Fredonia           | 1,700.00 | 0.00 | 1,302.62 | 0.00              | 0.00 | 0.00                | 306.38    | 82.0  |  |
|                       |             |              |                    |          |      |          | Document Detail _ |      |                     |           |       |  |
| int begins with 86076 | i5          |              |                    |          |      | <b>@</b> | Charge Type       | •    |                     |           |       |  |

| Campus   | Transaction Date | Transaction Code | Trans Desc/Vendor                    | Document Number         | Procurement Number                         | Requisition Number | Check Number    | Account | Subobject |         |
|----------|------------------|------------------|--------------------------------------|-------------------------|--------------------------------------------|--------------------|-----------------|---------|-----------|---------|
| Grand To |                  |                  |                                      |                         |                                            |                    |                 |         |           | 1,393.6 |
| Fredonia | 07/31/2018       | 3193             | JAMES B. SCHWAB CO. INC.             | WH02278                 |                                            |                    |                 | 860765  | 7212      | 83.6    |
| Fredonia | 07/06/2018       | 319J             | POSTAGE RECHARGE MAY 18              | WG99105                 |                                            |                    |                 | 860765  | 9400      | 2.0     |
| Fredonia | 06/22/2018       | 319J             | STOREHOUSE RECHARGE APRIL 18         | WG78675                 |                                            |                    |                 | 860765  | 9200      | 36.8    |
| Fredonia | 05/18/2018       | 319J             | JAMES B. SCHWAB CO. INC.             | WF30186                 |                                            |                    |                 | 860765  | 7212      | 78.2    |
| Fredonia | 04/30/2018       | 319J             | POSTAGE RECHARGE MAR 18              | WF50836                 |                                            |                    |                 | 860765  | 9400      | 0.6     |
| Fredonia | 03/20/2018       | 304A             | CORPORATE COMPUTER SOLUTIONS I       | EE60611                 | 170599                                     |                    | 4283750         | 860765  | 3061      | 99.5    |
| Fredonia | 03/06/2018       | 3193             | JAMES B. SCHWAB CO. INC.             | WD40867                 |                                            |                    |                 | 860765  | 7212      | 78.6    |
| Fredonia | 03/06/2018       | 319J             | LONG DISTANCE RECHARGE JAN 18        | WE29451                 |                                            |                    |                 | 860765  | 9300      | 0.24    |
| Fredonia | 03/06/2018       | 3193             | POSTAGE RECHARGE JAN 18              | WE29640                 |                                            |                    |                 | 860765  | 9400      | 2.94    |
| Fredonia | 03/06/2018       | 319J             | STOREHOUSE RECHARGE JAN 17           | WE29643                 |                                            |                    |                 | 860765  | 9200      | 36.8    |
| Fredonia | 02/21/2018       | 319J             | STAPLS7188959525000001               | WC89357                 |                                            |                    |                 | 860765  | 3001      | 41.99   |
| Fredonia | 02/21/2018       | 319J             | STAPLS7188960884000001               | WC89357                 |                                            |                    |                 | 860765  | 3001      | 48.73   |
| Fredonia | 02/08/2018       | 319J             | POSTAGE RECHARGE DEC 17              | WD75505                 |                                            |                    |                 | 860765  | 9400      | 0.40    |
| Fredonia | 01/03/2018       | 319J             | JAMES B. SCHWAB CO. INC.             | WB37854                 |                                            |                    |                 | 860765  | 7212      | 73.93   |
| Fredonia | 12/15/2017       | 319J             | LONG DISTANCE RECHARGE NOV 17        | WC65500                 |                                            |                    |                 | 860765  | 9300      | 11.6    |
| Fredonia | 12/15/2017       | 319J             | POSTAGE RECHARGE NOV 17              | WC65489                 |                                            |                    |                 | 860765  | 9400      | 1.5     |
| Fredonia | 12/15/2017       | 319J             | STOREHOUSE RECHARGE NOV 17           | WC65496                 |                                            |                    |                 | 860765  | 9200      | 36.80   |
| Fredonia | 11/30/2017       | 319J             | AUTO RECHARGE OCT 17                 | WC31218                 |                                            |                    |                 | 860765  | 9600      | 329.70  |
| Fredonia | 11/30/2017       | 319J             | LONG DISTANCE RECHARGE OCT 17        | WC31224                 |                                            |                    |                 | 860765  | 9300      | 0.1     |
| Fredonia | 11/30/2017       | 3193             | POSTAGE RECHARGE OCT 17              | WC31234                 |                                            |                    |                 | 860765  | 9400      | 0.6     |
| Fredonia | 11/01/2017       | 319J             | LONG DISTANCE RECHARGE SEPT 17       | WB71429                 |                                            |                    |                 | 860765  | 9300      | 0.9     |
| Fredonia | 11/01/2017       | 319J             | POSTAGE RECHARGE SEPT 17             | WB71417                 |                                            |                    |                 | 860765  | 9400      | 2.0     |
| Fredonia | 10/23/2017       | 304B             | PARSONS EMILY                        | <u>K257810</u>          |                                            |                    | 4006085         | 860765  | 4201      | 59.0    |
| Fredonia | 10/23/2017       | 304B             | PARSONS EMILY                        | K257810                 |                                            |                    | 4006085         | 860765  | 4204      | 115.0   |
|          |                  |                  | 7                                    | Rows                    | 1 - Zyck O.                                |                    |                 |         |           |         |
|          |                  |                  | Charge Age<br><b>and</b> Transaction | ncy Name is equal to    | 1 - 2 Jick on blue, un such is in Fredonia | derlined s         |                 |         |           |         |
|          |                  |                  | and Fiscal Year                      | is equal to / is in 🗤   | -19                                        | "Umber lelds to    |                 |         |           |         |
|          |                  |                  | and Major Object                     | ct is equal to / is in  | PS                                         | andros             | ee in a         |         |           |         |
|          |                  |                  | and Account bed                      | gins with <b>860765</b> |                                            | Nayn               | Pen Porma       | 7       |           |         |
|          |                  |                  | and Originating                      | Agency is equal to /    | is in <b>Fredonia</b>                      |                    | "It date dation | 2,      |           |         |
|          |                  |                  |                                      |                         |                                            |                    |                 |         |           |         |

Moving columns is where the fun begins (works like an Excel Pivot Table). Right click any column to get even more sum, include/exclude options.

To return to previous page, always click return, do not use "back" button on browser.

## Working with the default IFR Cash Accounts:

- These are cash accounts (the first digit begins with a "9")
- Their Cash Balances roll forward to the new fiscal year
- Cash Bal less Encumbrance is the field showing the available cash

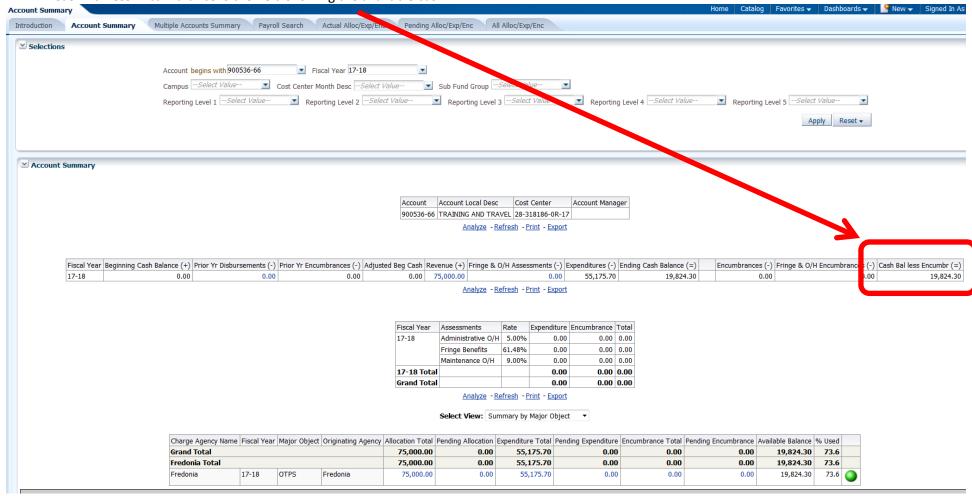

## Working with the Procurement Dashboard:

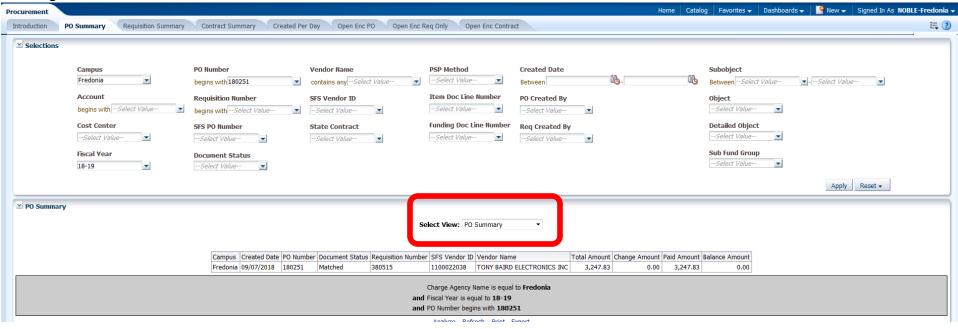

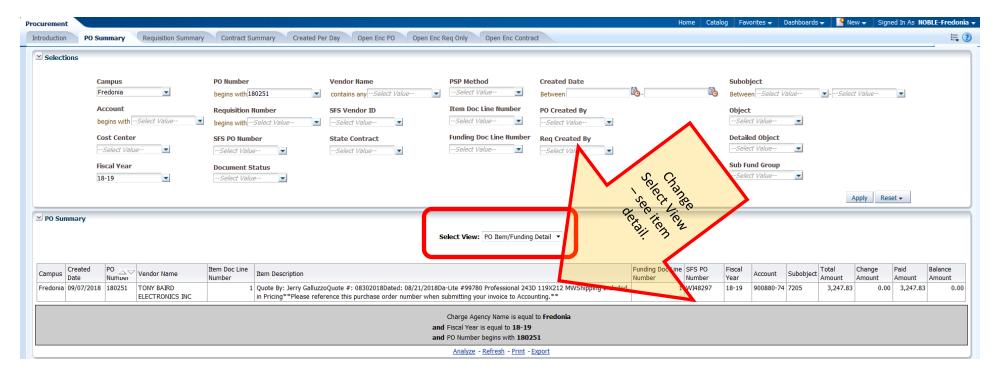

## To save information, you can use print

- Information can also be Exported:
  - o Several option exist for export including PDF, Excel (2003 or 2007), Powerpoint (2003 or 2007), data (includes CSV, Tab Delimited, or XML).
    - If you would like to keep all formating, use Excel, if you want data only, use CSV format:

## **Customizing your dashboards:**

Once you have displayed your account the way you want to see it, click on Customization Toolbar [box left of the question mark] located in right hand corner

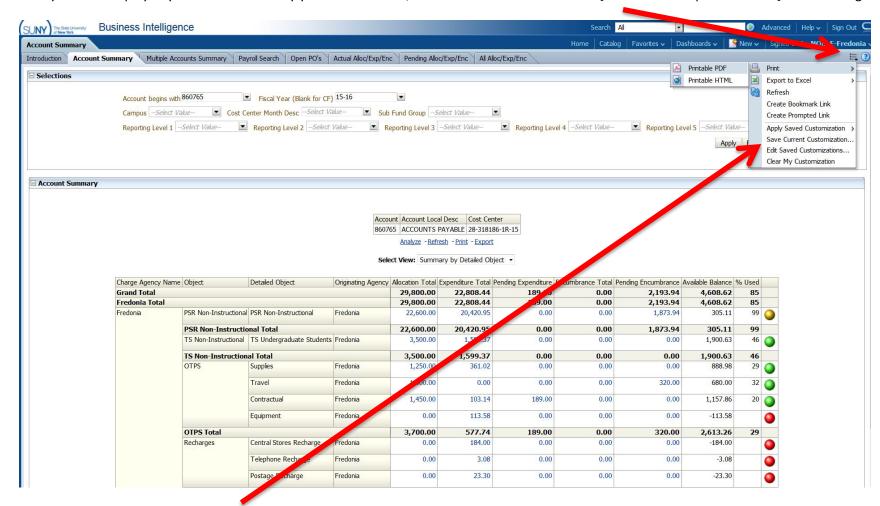

Choose "Save Current Customization"

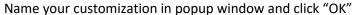

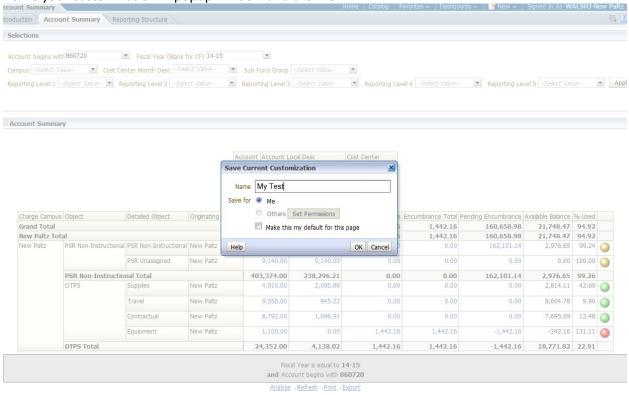

To open new customized page, go to account summary dashboard, click on Customization Toolbard Then click on Apply Saved Customization / your customized dashboard

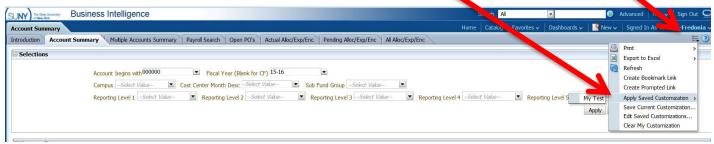

Your customized report will appear.

## Other selections on selection box in Account Summary:

- 1) Campus will always be Fredonia for most users, so field can be left blank
- 2) Cost Center Month Desc can choose a month end during the year to get a point-in-time snap shot for account
- 3) Sub Fund Group can choose all accounts under a specific funding source (depends on your access)
  - Revenue Offset Fund state operating accounts (prior to 2012, State Purpose Regular should be used)
  - General IFR state IFR accounts
  - SUTRA Summer accounts
  - Dormitory Operations Res Hall accounts
- Dormitory Sponsored Res Hall IFR accounts
- 4) Reporting Level 1 can choose all accounts under a specific Vice President (depends on your access)
- 5) Reporting Level 2 can choose all accounts under a specific Director, AVP, or Dean (depends on your access)
- 6) Reporting Level 3 can choose all accounts under a specific Department (depends on your access)
- 7) Reporting Level 4 & Reporting Level 5 are currently not utilized
  To utilize reporting level alone (no account), you can pull all accounts together in one report (summarize all accounts together). Account number must
  be blank so remove all zeros from account # or the query will not run. Choose the department under Reporting Level 3, you would like to see, then click
  "apply"

## **Account Summary Dashboard**

This Dashboard allows user to look for specific expenditures without having to know the account number

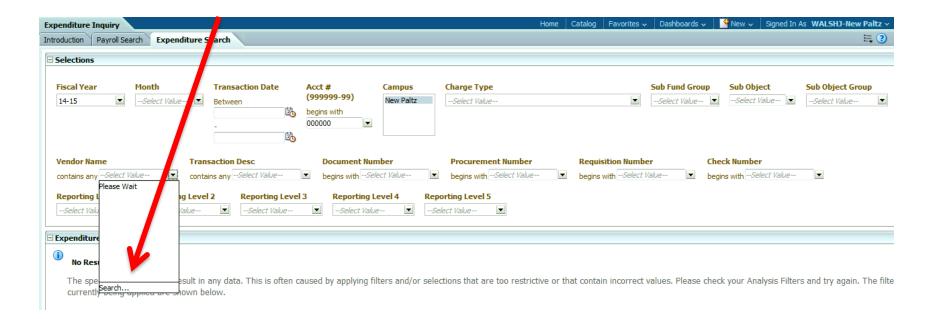

## Type in vendor name, it's best to click off Match Case if you don't know if vendor name is in upper-case or not, click search.

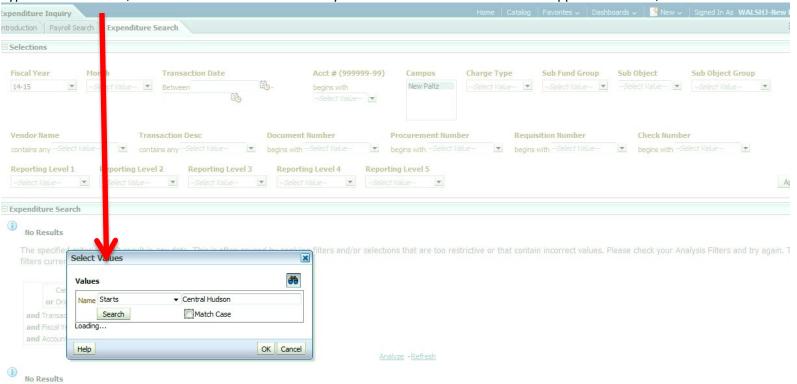

The energinal criteria didn't regult in any data. This is often caused by applying filters and for colorings that are too contrictive or that contain incorrect values. Please check your Analysis Ellbars and to again.

## When found, select vendor name and click OK

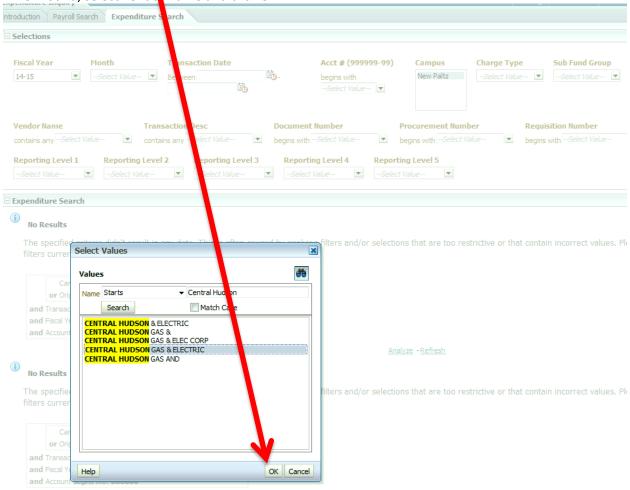

Make sure to clear out account number before hitting apply or your result will be blank. Click Apply (may have to scroll over to the right to find button)

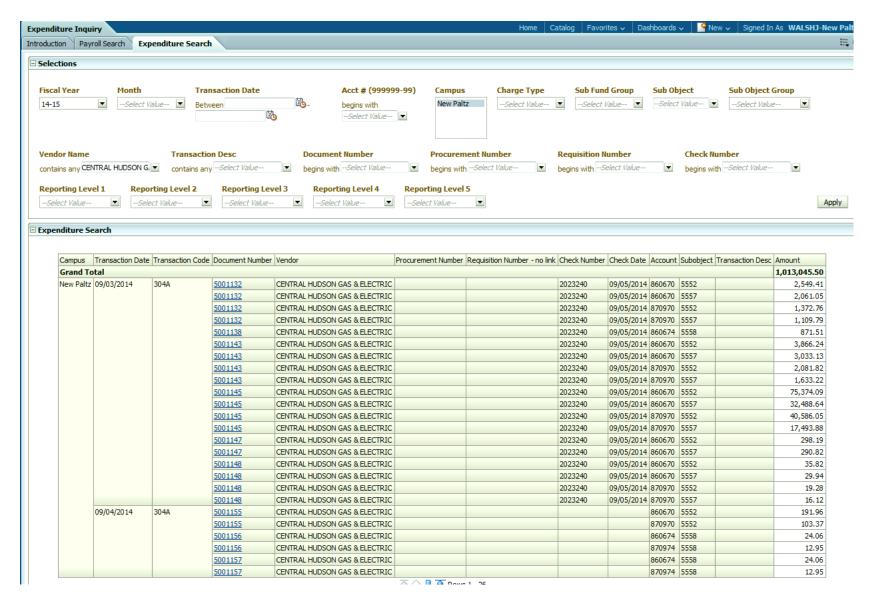

Results of search: Document number is drillable, clikc on blue document number to get Vendor Summary:

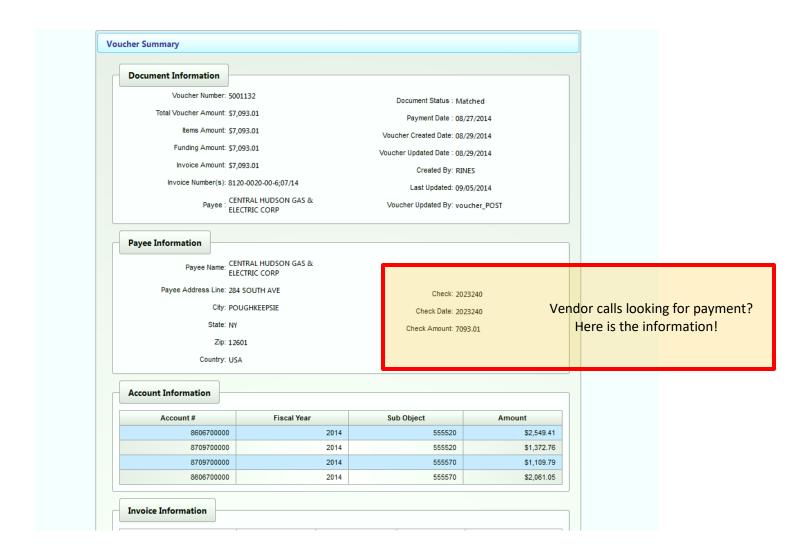

## **Management Summary Dashboard:**

Great summary tool for high level management, because it allows user to view management summary information by account number and major object.

## **Some Useful Tips:**

- BI sorts data from left to right, so Drag and Drop columns to the left to sort by the most relevant information.
- BI works like an Excel Pivot Table Drag and Drop any column above the table and then use the down arrow to sort data.
- Right click on ANY column to sub-total figures, remove or exclude other hidden information
  - o Right click on *Transaction Desc* column, *Include, Card Holders name* to see who's PCard put the expense in the account.
- If there are Expenditures in more than one Originating Agency, highlight all the agencies, right click, Group Document Detail for all expenses are now viewable with one click.
- If you are a user with access to many accounts, use the Reporting Level 1, 2, and 3 to narrow down your searches by Department.